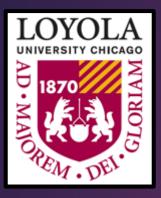

## Finding Funding for Your Research (Using PIVOT & ORS PTAP)

OFFICE OF RESEARCH SERVICES

GRANADA CENTER, 4<sup>TH</sup> FLOOR (LSC)

### Introduction to the PIVOT database

What is PIVOT?

The **Pivot** database provides access to the most comprehensive global source of funding opportunities and provides scholarly profiles to match researchers with financial partners and collaborators. When you create your Pivot profile, you can:

- Sign up to receive customized funding alerts
- Save and return to previous funding searches
- Share funding opportunities directly from Pivot
- Track individual funding opportunities

## Creating your Pivot Account

Loyola has a subscription to Pivot, so it is **free** to all LUC personnel.

- https://pivot.proquest.com/register.
- Choose the option "Use Institutional Login Credentials" when prompted.
- Once you have your account set up, you can create your profile.

### Click "Sign up"

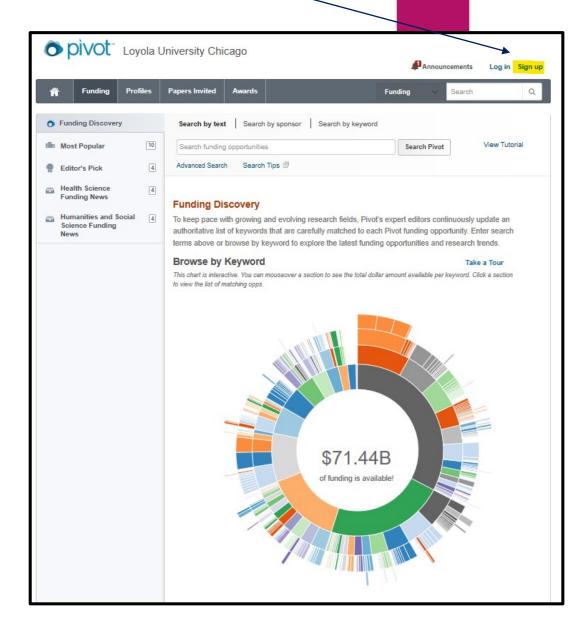

### Claiming your Pivot Profile

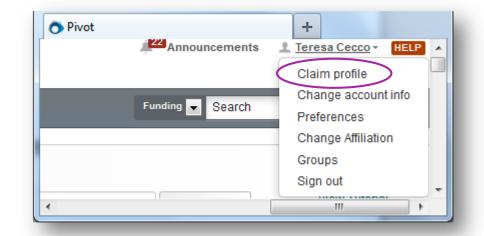

Once you have created an account, click on your name then choose **Claim Profile**.

If you locate your profile from the results list, click the "This is me" button to the right of the profile name.

If no results display, click the **Create a Profile** link that is located either in the center of the page when there are no results or located to the left of the results list.

Pivot will send you a verification email when you have claimed your profile.

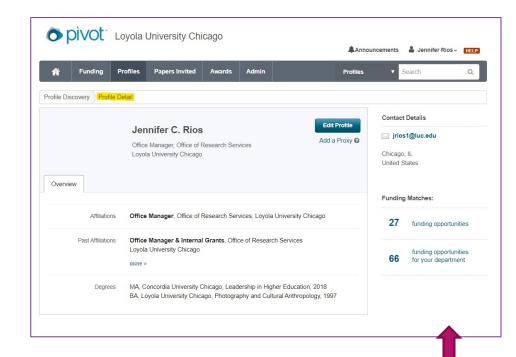

Above is my Profile detail page

Update your profile

Click here or on your name at the top of any page in Pivot to view and start updating your profile. Upload your CV or publication page to augment the information in your profile. Be found as a potential collaborator and receive funding recommendations based on your profile.

Pivot Channel @

School of Communication website List of Profiles in Pivot from the School of Communication 36 Results Sort -Abouelazm, Ayesha A. Instructor School of Communication Loyola University Chicago Akers, Robert Professional in Residence School of Communication Loyola University Chicago Brown, Jessica Senior Professional in Residence School of Communication Loyola University Chicago Chee, Florence M. Assistant Professor

### Conducting Searches in Pivot

https://pivot.proquest.com/funding\_main

### There are many different ways to conduct a search in Pivot:

- Text box search
- Sponsor search
- Keyword
- Advanced search
- Funding Discovery

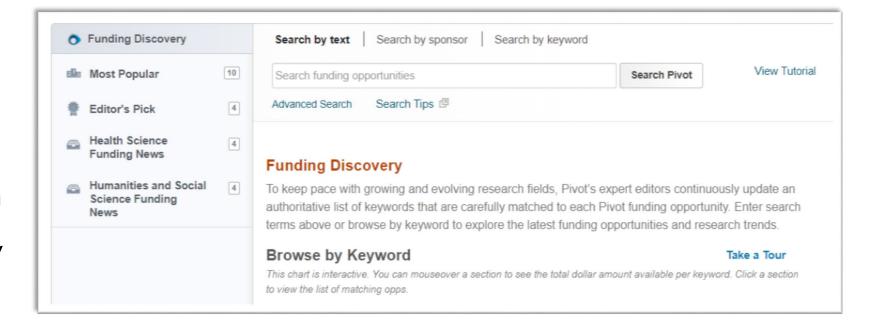

# CONDUCTING A SEARCH USING THE TEXT BOX

### **Boolean search:**

Childhood **AND** Obesity

#### Phrase search:

"Childhood Obesity"

### **Proximity search:**

Childhood w/2 Obesity
(Childhood within 2 words of Obesity)

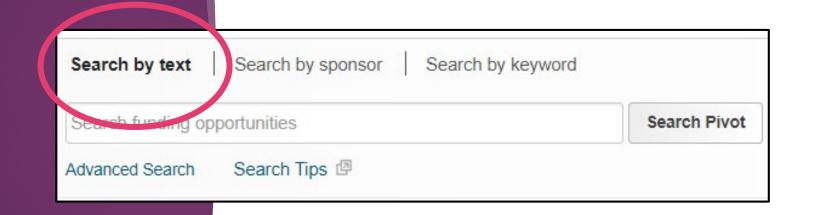

### Search by Sponsor

Use the text box to find a Sponsor or browse the list of all sponsors

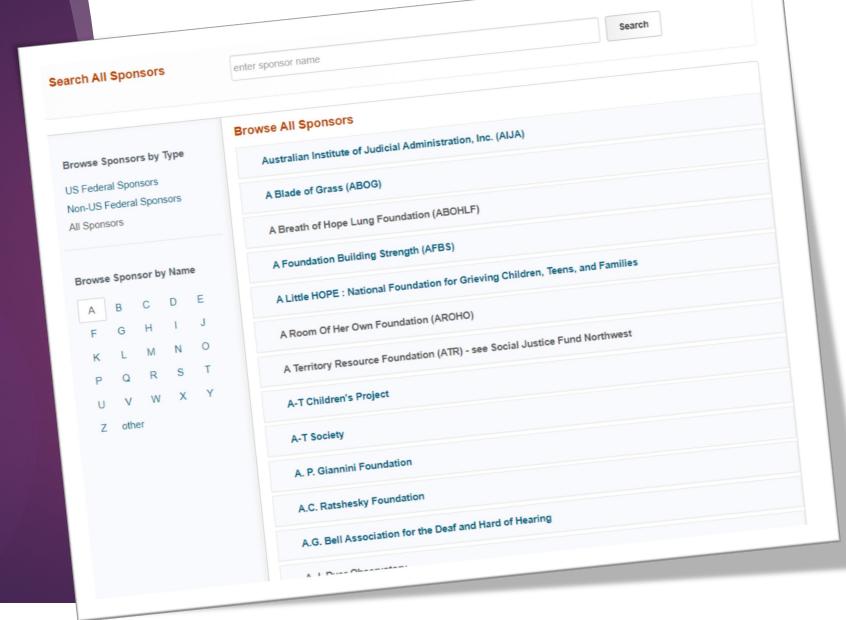

### Search by Keyword

Use the interactive chart by hovering over a section to see the amount of funds available in that area.

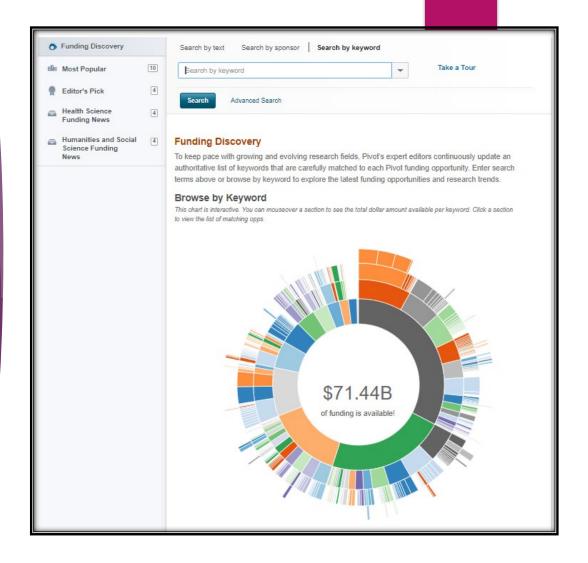

## Using Advanced Search Feature

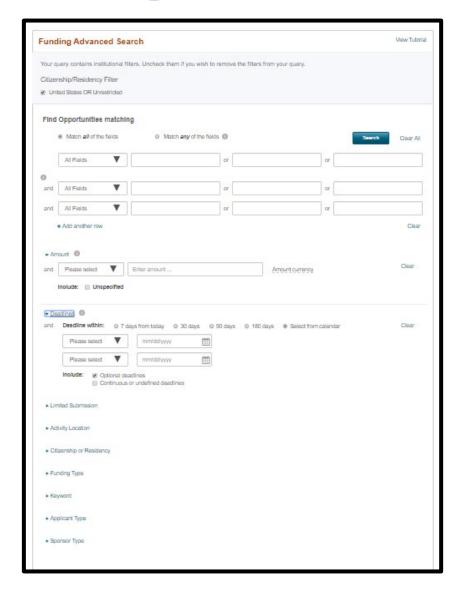

Narrow your search results by:

- Activity location & Citizenship
- Match **all** or **any** fields
- Grant funding amount using < or >
- Deadlines (30 days\*, 90 days...)
- Limited submission opportunities
- Funding type (Artistic pursuit, travel, prize..)
- By keyword (Pivot predefined)
- Applicant type (Academic Institution, non-profit,...)
- Sponsor type

### Managing Searches

Three ways to manage your funding searches:

- <u>Tracked</u>-On the search results page, check the TRACK button and those results will appear on your Tracked searches page.
- 2. <u>Active</u>-The grants that you have or are actively applying to.
- 3. <u>Saved</u> You can click "save search," choose a title & searches relating to your title will appear in the Saved Searches section

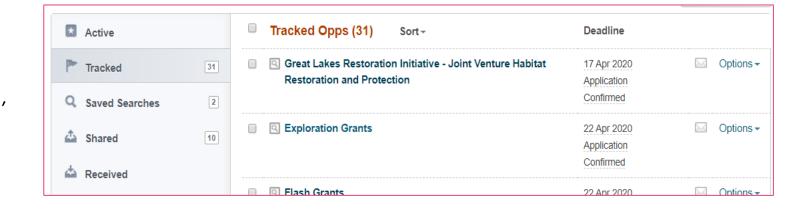

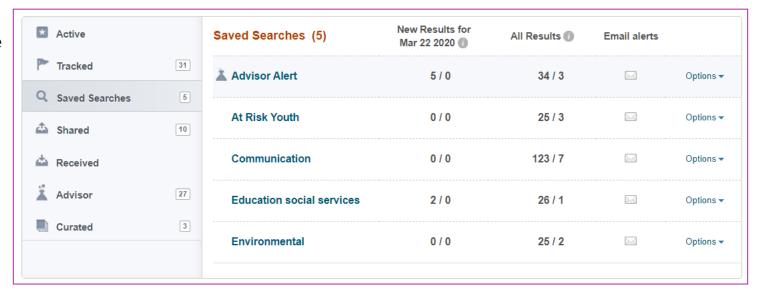

# Any Pivot Related Questions?

## ORS Faculty Research & Scholarship Interests Database

Housed in (PTAP)

The ORS Faculty Research & Scholarship Interests Database matches your research interests to potential funding opportunities based on keywords <u>you</u> select for subareas under your general

research interests.

Login to <a href="https://ptap.luc.edu">https://ptap.luc.edu</a>

Then click "Update Your Profile"

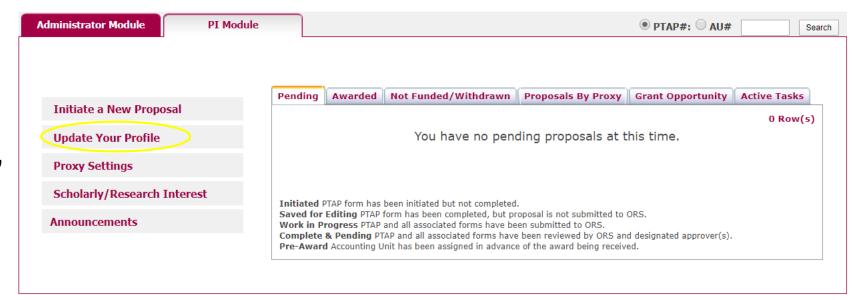

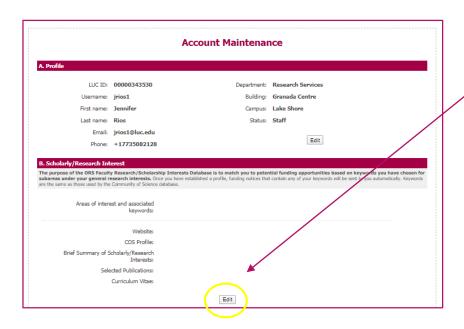

Click "Edit" once you are on the Account Maintenance page.

Then use the drop down list to choose up to 5 areas of interests by checking the relevant keywords.

-click the "Add another area of interest" Then select the keywords within that area.

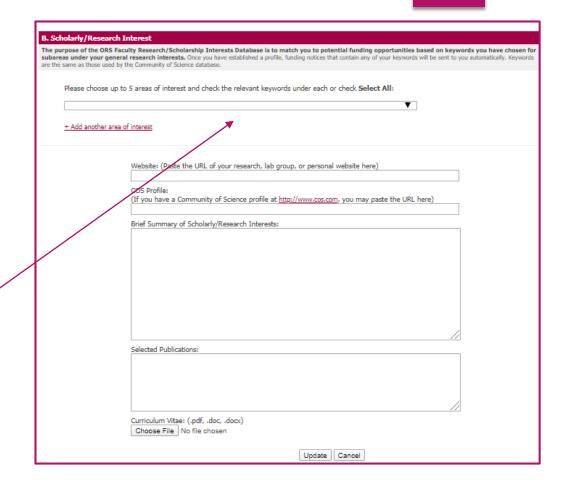

Keywords are the same as those used by PIVOT.

https://pivot.proquest.com/funding\_main

#### Section B: Research Interests

kevwords:

Areas of interest and associated

· Education - Education or Instructional Programs

Arts Education, Environmental Education, Minority Education, Reading Education, STEM Education, Teacher Education

- Natural and Physical Sciences, Mathematics and Technology Biological Sciences
   Biodiversity, Biology, Biostatistics, Conservation Biology, Neuroscience
- Social Sciences Behavioral or Social Studies
   Poverty and the Poor, Racial Issues, Racism or Race Relation, Social Science--Humanistic Emphasis, Violence, Vulnerable, Work Motivation, Youth Violence
- Social Sciences Cultural or Population Studies
   Adolescents At-Risk Children or Youth Community or Community or

Adolescents, At-Risk Children or Youth, Community or Outreach Programs, Cultural Diversity, Human Trafficking, Inner City, Underrepresented, Urban Development, Violence Prevention

Areas of Interest & Keywords

Website: https://www.luc.edu/ors

Once you have established a profile & added keywords to the areas of interest section,

you will start receiving funding email alerts related to your research interests.

### Below is an example of a funding opportunity email alert.

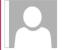

ors@luc.edu

Rios, Jennifer

#### Potential funding opportunity

Based on information in the Office of Research Services' PTAP database, we wanted to make you aware of the following funding opportunity:

http://www.hiltonfundforsisters.org/grants/

#### **United States:**

- Women and Children
- Immigration/Refugee Services
- Anti-Trafficking
- Literacy
- Homelessness

The Hilton Fund for Sisters encourages grant applications that reflect these emerging priorities:

- Alternative energy/Communication infrastructure
- Environmental issues affecting quality of life

Please note that deadline is Monday, June 1, 2020.

If this opportunity is not aligned with your research/scholarly interests, and you would prefer to receive other opportunities more closely related to you profile in the ORS Faculty Interests Database by following the instructions here: <a href="http://www.luc.edu/ors/ProfileCreationInstr.shtml">http://www.luc.edu/ors/ProfileCreationInstr.shtml</a>

(If you have not created a profile, in some cases one may have been created for you by ORS.)

If you are interested in applying for this opportunity, please contact your Research Administrator in ORS (<a href="http://www.luc.edu/media/lucedu/ors/pdfsar">http://www.luc.edu/media/lucedu/ors/pdfsar</a> The purpose of the ORS Faculty Research/Scholarly Interests Database is to match you to potential funding opportunities based on keywords you have

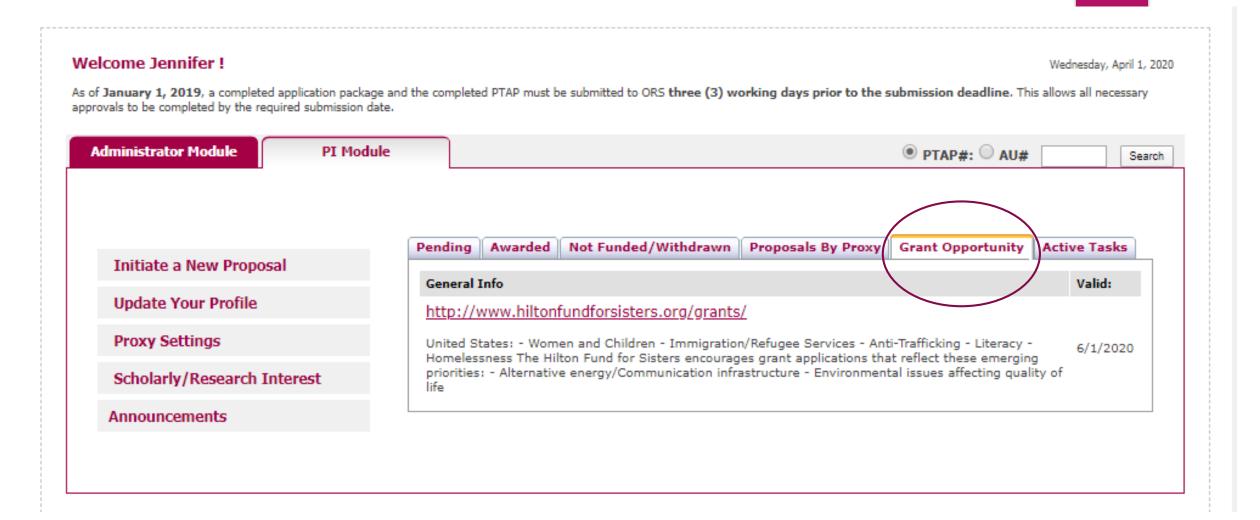

When you receive a funding opportunity email alert, the opportunity will also be listed under the "grant opportunity" tab in PTAP.

## Additional External Websites to Search for Funding Opportunities

- www.grants.gov
- https://www.arts.gov/grants (National Endowment for the Arts)
- https://www.ned.org/apply-for-grant/en/ (National Endowment for Democracy)
- http://grants.nih.gov/grants/oer.htm (National Institutes of Health)
- http://www.nsf.gov/funding/ (National Science Foundation)
- https://www.natcom.org/academic-professional-resources/nca-grant-opportunities (National Communication Association)
- Google Alerts

If you are a member of an association, be sure to check their website for funding opportunities!

## ORS Contacts

For general questions:

ors@luc.edu

www.luc.edu/ors

### Angelica Vaca, ORS Director

Phone: 773-508-2480

Email: <u>avaca1@luc.edu</u>

### Marco Leoni, Research Administrator

Phone: 773-508-2477

Email: mleoni@luc.edu

#### Marzena Nowicka, Research Administrator

Phone: 773-508-2985

Email: mnowicka@luc.edu

### Quang Tran, Research Administrator

Phone: 773-508-2804

Email: qtran2@luc.edu

### Claudia Orellana, Office Manager/Internal

**Grants** Phone: 773-508-2128

Email: corellana 1 @luc.edu

### Andy Ellis, Director of Research Compliance

Phone: 773-508-2689

Email: aellis5@luc.edu

## Any Questions?

Thank You!